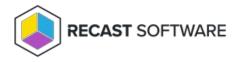

# Target Groups

Last Modified on 08.20.25

Target groups refer to the set of devices on which particular Privileged Access rules are applied. By default, there is one target group that includes all devices. You can also build target groups that direct rules to a broad or narrow subset of devices, or even to a single device. Target groups can be based on Active Directory domains, organization units, groups, and single agents or devices. They can also be built from Entra ID (Azure Active Directory) tenants, groups, and single agents or devices.

During your initial Privileged Access setup, you create target groups by choosing devices. After defining your default configuration, you can view, add, edit, and delete the target groups that will follow your management rules on the **Target Groups** page. This is also where you can edit client settings, including passwords, associated with a target group.

### View Target Groups

To view target groups in your Recast Management Server, navigate to **Privileged Access > Configuration > Target Groups**.

The table lists each target group and its priority level. The list is searchable, and can be sorted by table headings. You can also export the list to a CSV file.

Click on a target group that doesn't include all devices to view details about the selected target group.

Details shown:

- Actions available for the target group (edit and/or delete)
- **Type** of target group (user group or device group)
- Name of groups that belong to the target group

## Add Target Groups

To add a target group, click **Add Target Group** on the **Target Groups** page. This is also where you can add a target to the group, and edit or delete targets included in the target group.

| Target Groups            |                          |             |             |          |          |        |           |        |
|--------------------------|--------------------------|-------------|-------------|----------|----------|--------|-----------|--------|
| + Add Target Group       |                          |             |             |          | Search   | Export | 🖒 Refresh |        |
|                          |                          | Name        |             | Priority |          |        |           |        |
| ¢°                       |                          | All devices |             | 21474836 | 47       |        |           | *<br>* |
| H 4 1 > H                | H 4 1 > H 1-1 of 1 items |             |             |          |          |        |           |        |
| + Add Target             |                          |             |             |          | Q Search | Export | 🖒 Refresh |        |
| Actions                  | Туре                     |             | Name        |          |          |        |           |        |
| 🖍 📋 Delete               | All Devices              |             | All devices |          |          |        |           | *      |
| H 4 1 > H 1-1 of 1 items |                          |             |             |          |          |        |           |        |

## Configure Target Group Members

To add or edit Target Group members, click on the Target Group name. You can add members by selecting **Add target**, edit current members by selecting edit icon, or remove members by selecting **Delete**.

You can add devices to a Target Group based on their Active Directory Domain, OU, AD or Entra Group membership, or you can add individual devices based on Agent or Device Object name. You can also add all Privileged Access agents to the Target Group using the 'All Devices' option.

| Proxies<br>Routes       | Target Groups      | Add Target ×       |                               |                          |  |
|-------------------------|--------------------|--------------------|-------------------------------|--------------------------|--|
| Scopes                  | + Add Target Group | + Add Target Group |                               |                          |  |
|                         | Name               | Priority           |                               | All Devices              |  |
|                         | All devices        | 2147483647         | ¢°                            | OU                       |  |
|                         | Custom             | 100                | 1                             | Device Group All Devices |  |
| 🏫 Home                  | Workstations       | 600                | 1                             | Agent                    |  |
| 🔒 Privilege Manager 🛛 🔺 | Servers            | 101                | 1                             | Device Object            |  |
|                         | R 4 1 F R          |                    |                               |                          |  |
| Reports 🗸               | + Add Target       |                    |                               |                          |  |
| Configuration 🔥         | Actions Type       |                    | Name                          |                          |  |
|                         | 🖍 🖹 Delete Domain  |                    | Domain: demo.recastsoftware.c |                          |  |
|                         | K < 1 > H          |                    |                               |                          |  |
|                         |                    |                    |                               |                          |  |
|                         | ,                  |                    |                               |                          |  |

#### Edit Target Groups

To edit a target group name and priority, click the Edit icon to the right of a target group name. The default target group that includes all devices cannot be edited.

### Delete Target Groups

To delete a target group, click the Delete icon to the right of a target group name and confirm the deletion. The default target group that includes all devices cannot be deleted.

#### Edit Client Settings

To edit client settings for a target group:

1. On the Target Groups page, click the Settings icon (cogs) to the left of a target group.

| Target Groups      |             |                                                     |
|--------------------|-------------|-----------------------------------------------------|
| + Add Target Group |             | Q     Search       ☑     Export       ☑     Refresh |
|                    | Name        | Priority                                            |
| ¢°                 | All devices | 2147483647                                          |
| н н 1 н            |             | 1 - 1 of 1 items                                    |

2. In the **Edit Client Settings** panel that opens, edit General settings, Credential Provider settings, and/or Local Password settings. After making any changes, click **Save** to update your client settings.

#### **General Settings**

- **Update settings interval**: Sets how frequently the agent attempts to connect to the Agent Gateway to check for new rules. Default interval is 60 minutes.
- Allowed time tolerance: Determines the maximum time difference allowed between the Recast Management Server and the agent before activation fails. Default time tolerance is 10 minutes.
- Manage hybrid devices from Azure Active Directory: Determines whether hybrid joined devices meaning those joined to both on-premises and Entra ID (Azure Active Directory) domains at the same time will read Privileged Access configuration targeted to an on-prem AD or Entra ID device object. By default, hybrid devices read configuration targeted to an on-prem AD device object.
- Allow processing cached rules in offline: Allows the agent to use rules stored in the local registry if it cannot connect to the Agent Gateway. Enabled by default.
- Allow processing cached rules after update error : Allows the agent to use rules stored in the local registry if the Agent Gateway returns a failure or invalid rules. Enabled by default.
- **Require reason category in temporary elevation**: When enabled, requires the end user to choose a pre-set reason category for temporary privilege elevation in the Credential Provider on the login screen and/or in the User Account Control window. Enabling this setting also requires those in a Service Desk (or similar) role to choose a reason category when generating activation codes for end users. Disabled by default.

In the **Edit Client Settings** panel, you can customize the reason categories displayed in the drop-down list by editing, deleting and/or reordering existing category names. You can also click **Add Reason** to enter an additional category.

**Default Categories**: Application installation, OS configuration change, Device installation, Security concerns, Troubleshooting

#### **Credential Provider Settings**

- Usage scenario:
  - Allow 'Use activation code' method
  - Allow 'Run with Local Account' method
  - Allow 'Run with Domain Account' method
- Default method: Default method is to 'Run with Local Account'
- Timeout: Default is 30 seconds

#### Local Password Settings

- Characters allowed in passwords
- Length of password: Default is 16 characters
- Re-Generate Interval: Default is to re-generate passwords every 7 days

After making any changes, click **Save** to update your client settings.

Copyright © 2025 Recast Software Inc. All rights reserved.